# BLENDERAE

Thank you for purchasing the BlenderAe Addon! Contact me at [daniel@saltmedia.net](mailto:daniel@saltmedia.net) if you have any issues, feedback, feature requests or ideas.

# **Installation**

BlenderAe is a Blender addon. To install a Blender addon:

- 1. Go to 'Edit > Preferences > Addons' and click on the 'Install…' button.
- 2. Locate and select the 'BlenderAe.zip' addon file (inside the downloaded zip package).
- 3. Enable the add-on by checking the enable checkbox (the add-on will not be automatically enabled).

BlenderAe appears as a panel in the [3D Viewport Sidebar](https://docs.blender.org/manual/en/latest/interface/window_system/regions.html#sidebar). If the sidebar is hidden you can open it by pressing 'N' on the keyboard or by clicking the small arrow on the side panel. [https://docs.blender.org/manual/en/latest/interface/window\\_system/regions.html#id3](https://docs.blender.org/manual/en/latest/interface/window_system/regions.html#id3)

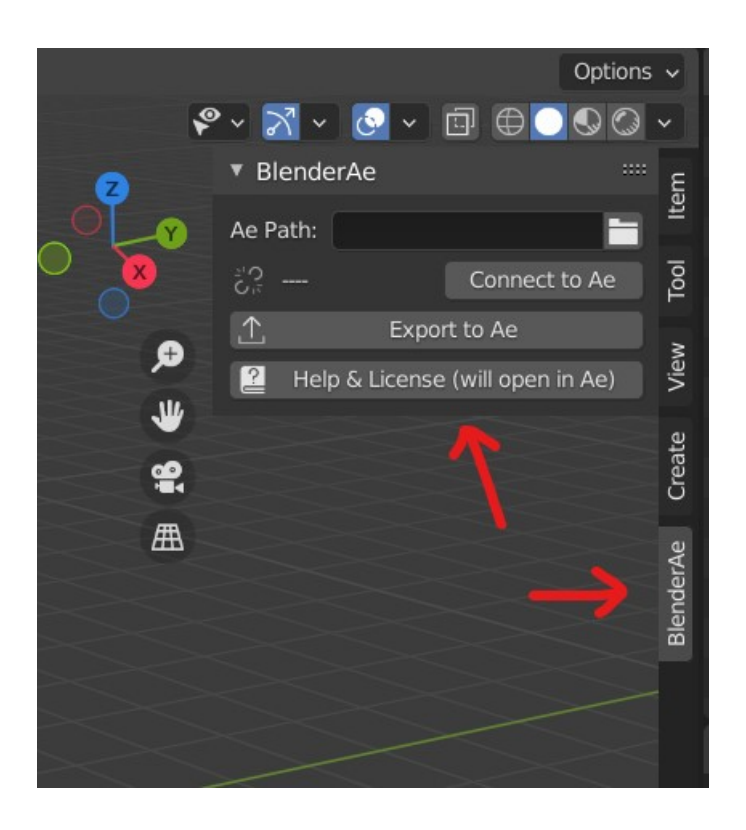

For more information see… <https://docs.blender.org/manual/en/latest/editors/preferences/addons.html#installing-add-ons>

# **User Guide**

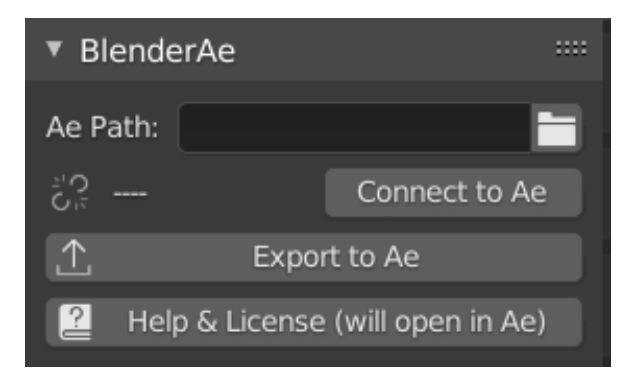

# **Connect to After Effects**

- 1. Open After Effects.
- 2. Click the 'Connect to Ae' button to automatically search for the active After Effects path (or alternatively copy and paste the desired 'AfterFX.exe' path… eg. "C:\Program Files\Adobe\ Adobe After Effects 2021\Support Files\AfterFX.exe"
- 3. Click 'Disconnect' or clear the path to reset.

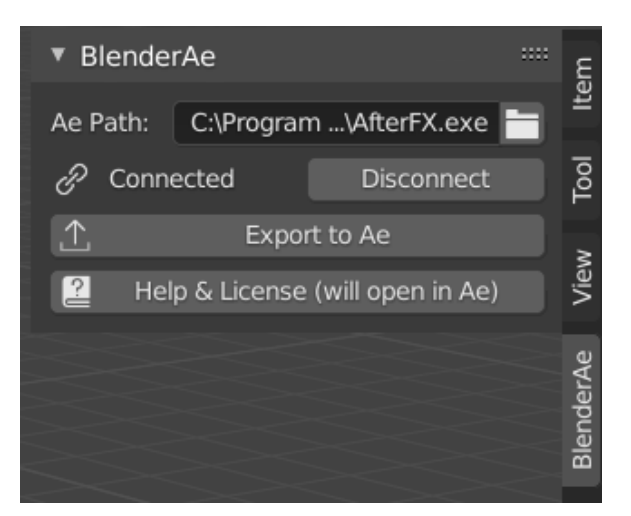

# **Select in Blender**

- 1. Make your selection/s in Blender:
	- In Object Mode:
	- Cameras,
	- Lights,
	- Objects and/or
	- Planes (Note: Planar (flat) planes will be converted to precomposed shape layers).

#### In Edit Mode:

- vertices (in vertex select mode) or,
- faces (in face select mode)

# **Export to After Effects**

1. Click the 'Export to Ae' button to export the data from Blender into After Effects.

# **Export and Import manually**

You can export data from Blender when After Effects is not connected and save this for later usage. To do this:

- 1. Leave the 'Ae Path' field empty (or click 'Disconnect' when connected).
- 2. Make your selections and click the 'Export to Ae' button.
- 3. The data is saved to a folder named 'BlenderAe' in the users 'Documents' folder. The file name is 'BlenderAe\_data.json'.
	- Windows: *\user\Documents\BlenderAe\ BlenderAe\_data.json*
	- Mac: *username/Documents/BlenderAe/BlenderAe\_data.json*
- 4. To import the data into After Effects go to 'File > Scripts > Run Script' and select the 'BlenderAe\_Import.jsxbin' file that was included in the package download. **Important Note** – this will only work if the 'BlenderAe\_data.json' is located in the 'Documents\BlenderAe' folder.

# **Help & License**

Click the 'Help & License (will open in Ae)' button to open the help & license dialogue box in After Effects.

# **Notes and issues:**

- A large number of selections, or long frame duration can take a long time to process (face selection currently takes the longest amount of time to process). After Effects may appear frozen but it is processing the data required to re-create objects and faces as nulls and shape layers. Our current recommendation is to import a limited selection at a time or change the start and end frames in Blender. Note also that you can cancel the import process in After Effects by pressing the 'esc' key.
- Non-planar Faces (in Edit Mode) and non-planar Planes (in Object Mode) are not currently supported as shape layers. Note: Vertex data can be exported for any 3D shape.
- Multiple vertex or face selections are supported for individual objects only (not across multiple object selections in Edit Mode).
- If the 'Ae Path' field contains a correct path but After Effects is not open, After Effects will open and close without saving.
- Some modifiers can disrupt exporting of face and vertex data.